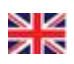

# Professional Mailbox **Email Software Setup Guide**

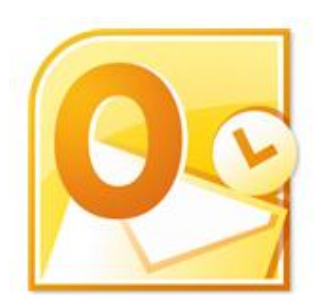

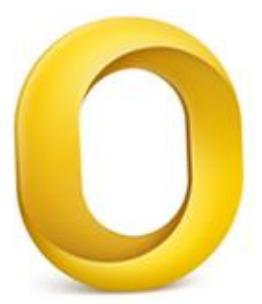

# **Table of contents**

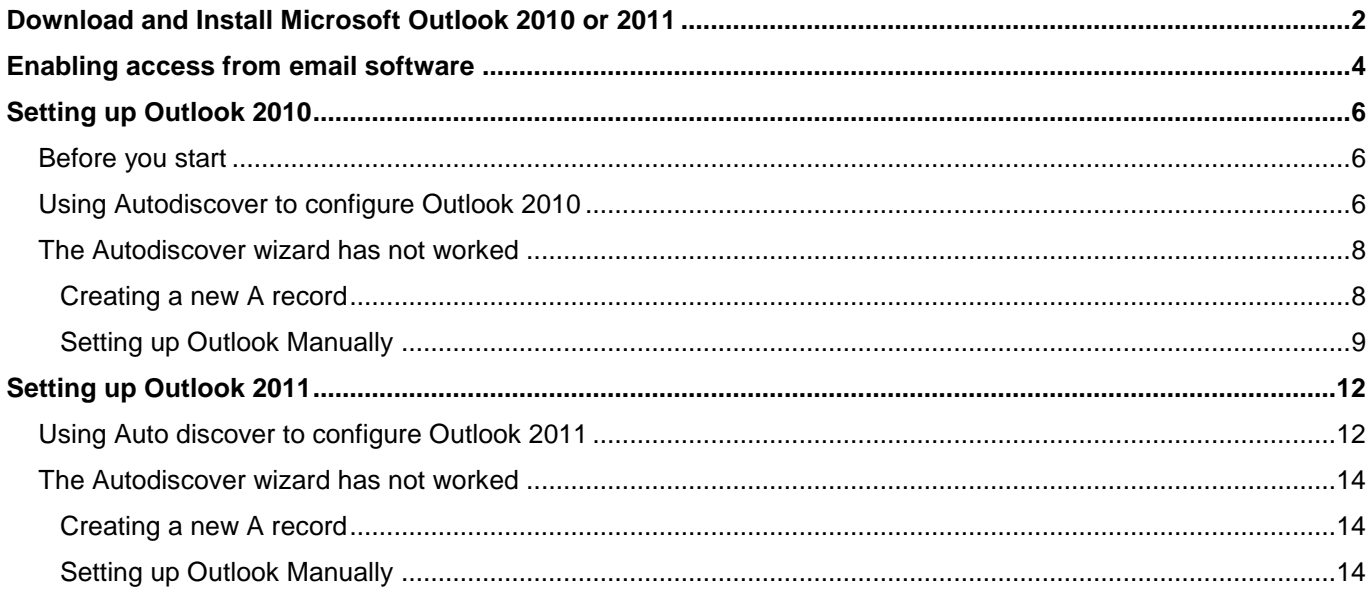

# **Professional Mailbox Setup Guide**

Your new Professional mailbox uses Microsoft Exchange 2010 technology. The builtin Autodiscover feature automatically detects your settings for you, allowing you to complete the setup within a few minutes.

To take advantage of all the features available in Microsoft Exchange 2010 we recommend that use Outlook 2010 (or Outlook 2011 for Mac users) to connect to your Professional mailbox

**Quick tip:** You don't need to download and setup Outlook to access your Professional mailbox. You can access your mailbox [using Outlook Web App](https://resellers.fasthosts.co.uk/app/answers/detail/a_id/1653) at: [https://exchange2010.livemail.co.uk](https://exchange2010.livemail.co.uk/)

# <span id="page-2-0"></span>**Download and Install Microsoft Outlook 2010 or 2011**

Microsoft Outlook is a commercial Personal Information Management application. It is widely used for email and includes a calendar, address book, notes, a news feed reader, and more. Each Professional mailbox is supplied with a single user licence for Outlook 2010 or 2011, which can be downloaded from your control panel.

**Note:** This licence is available for your Professional mailbox only. If you G) delete your Professional mailbox the licence will no longer be valid.

**Step 1** Log in to your control panel and select **Email Hosting** from the **Hosting** menu.

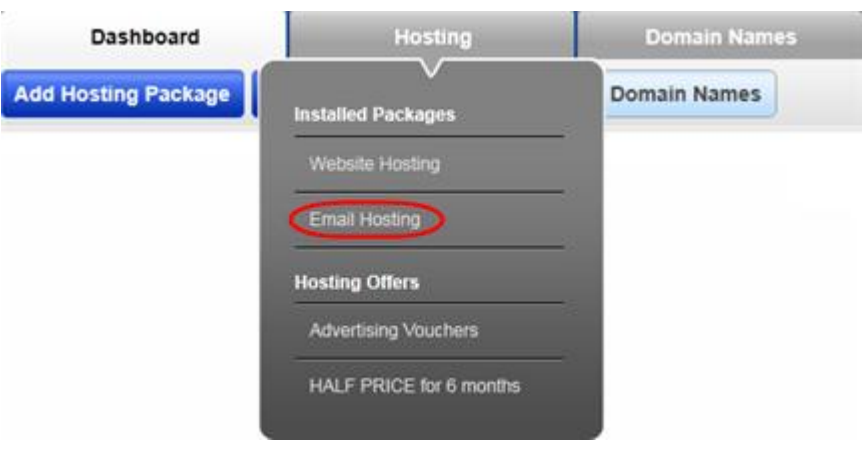

**Step 2** A list of your domains and hosting packages will appear. Scroll down the list and click the button marked **Email** next to the domain name containing your Professional mailbox.

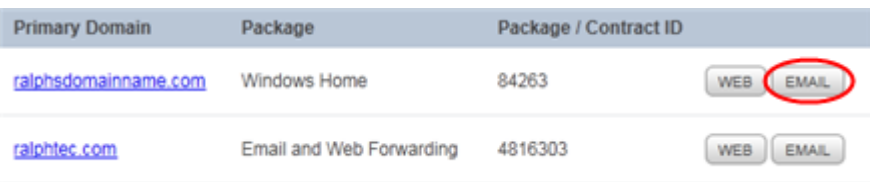

**Step 3** You will see a list of your mailboxes. Click on your Professional mailbox.

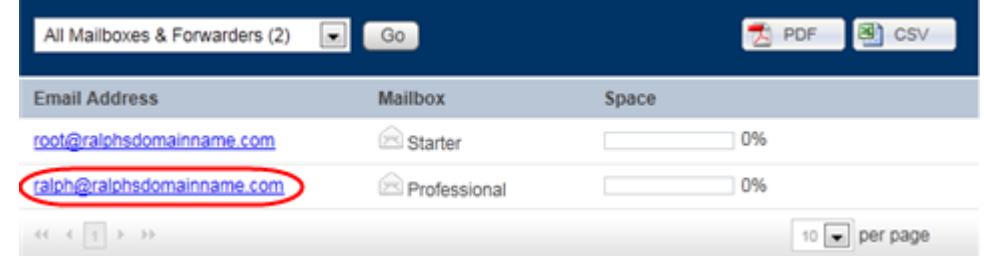

### **Step 4** Click the button marked **Download Now**.

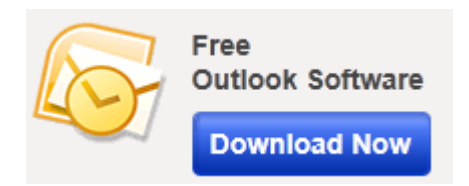

**Step 5** You will be directed to the Desktop Software Settings screen. Click **Download Free Outlook**.

#### Free Outlook 2010

Your Professional Exchange mailbox comes with a free copy of Microsoft Outlook 2010 for your PC, or Outlook for MAC 2011.

**Download Free Outlook** 

**Step 6** Next, select the *Outlook for PC*, or *Outlook for Mac* tab to select your computer type, then click **Download Now**. Once Outlook has been downloaded, locate the file and open it. Run the *Setup.exe* file to start the installation process.

**Step 7** Follow the onscreen instructions. When prompted, your Installation key can be found within the Fasthosts control panel, just above the **Download Now** button.

#### Activating Outlook software for the first time

When you start your Outlook for the first time after installation, you are prompted to enter your Product Key.

Product Key: (1982)? PERYS BEAGE-DEMAND FURE

Microsoft Outlook 2010 is now installed on your computer.

# <span id="page-4-0"></span>**Enabling access from email software**

By default, your professional mailbox is configured to allow access to Outlook Web [App,](https://help.fasthosts.co.uk/app/answers/detail/a_id/1653) but not allow connections from email software. This can be enabled in just the click of a button.

**Step 1** Log in to your control panel and select **Email Hosting** from the **Hosting** menu.

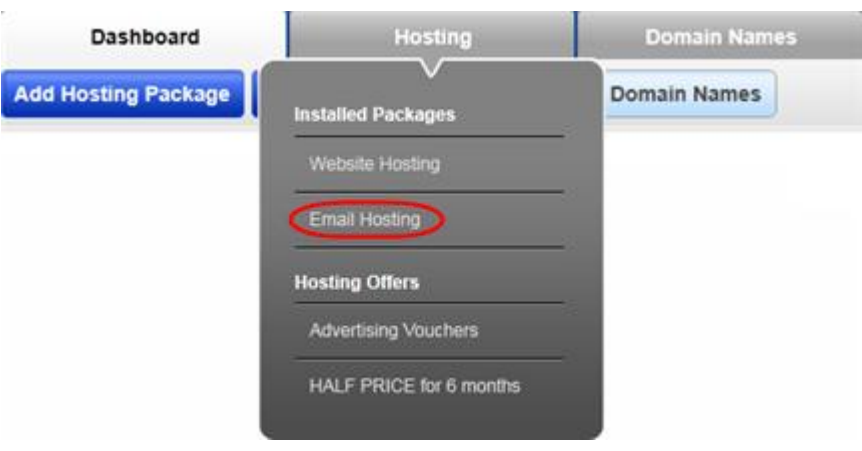

**Step 2** A list of your domains and hosting packages will appear. Scroll down the list and click the button marked **Email** next to the domain name containing your Professional mailbox.

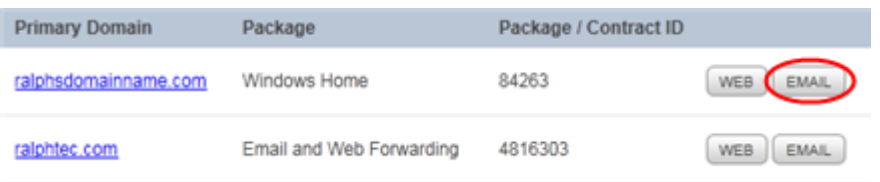

**Step 3** You will see a list of your mailboxes. Click on your Professional mailbox.

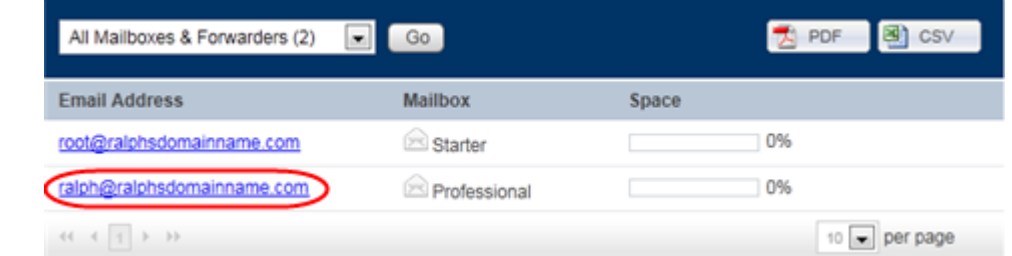

**Step 4** Click on **Desktop Software Desktop Software Settings Settings**. Use email software on your computer to access this mailbox, like Windows Mail or Mac Mail.

**Step 5** Click the button marked **Enable Outlook Anywhere**. Once this has been enabled the button will disappear from the control panel.

**Enable Outlook Anywhere** 

Configure

Outlook Anywhere is now enabled and your mailbox will now accept connections from your email software.

# <span id="page-6-0"></span>**Setting up Outlook 2010**

### <span id="page-6-1"></span>*Before you start*

Outlook 2010 supports multiple email profiles, but each profile is only able to support one Microsoft Exchange or Professional mailbox. If you are already using Outlook with a Professional mailbox you will need to create a new email profile. Our guide will show you how: [Creating a new email profile in Windows.](https://resellers.fasthosts.co.uk/app/answers/detail/a_id/1656)

# <span id="page-6-2"></span>*Using Autodiscover to configure Outlook 2010*

Open Outlook 2010. If this is the first time you have used Outlook 2010 click **Next**  and **Next** again to start the new account wizard. If you already have an account set up you should click **File**, then **Add account** to open this wizard.

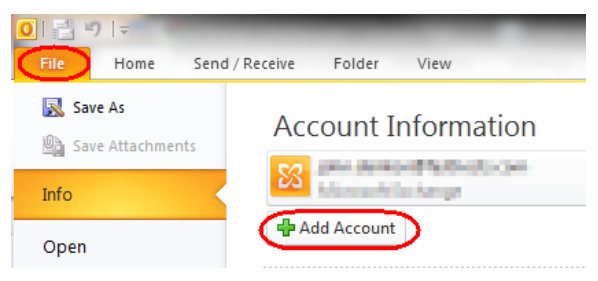

**Step 1** In the text boxes provided enter the following details:

- **Your name**: This is the name that other people will see when you email them.
- **E-Mail Address**: This is the name of the Professional mailbox that you have just created.
- **Password**: This is the password you chose when you created your new mailbox.
- **Retype Password**: Re-enter the password you chose when creating your mailbox.

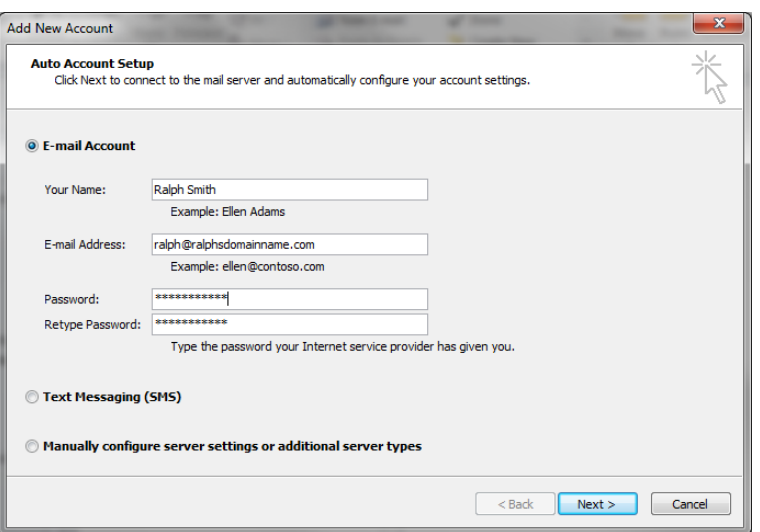

Once you have entered these details click **Next**.

**Step 2** A security box will appear asking if the livemail.co.uk domain can provide you with the settings for your mailbox. Click **Allow**.

#### **Microsoft Outlook**

Allow this website to configure ralph@ralphsdomainname.com server settings? https://exchange2010.livemail.co.uk/autodiscover/autodiscover.xml Your account was redirected to this website for settings.

⊠

Cancel

You should only allow settings from sources you know and trust.

Allow

□ Don't ask me about this website again

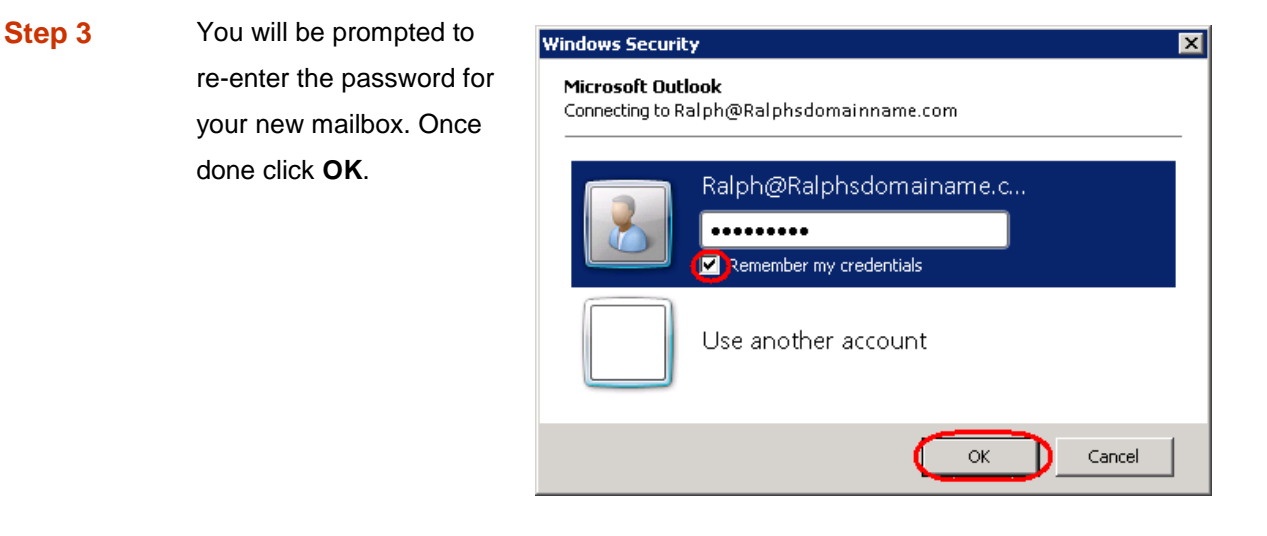

**Quick tip:** Tick the *Remember my credentials* box to avoid being asked for your password in the future.

Outlook will now set up your new Professional mailbox on your computer. This may

#### take a couple of minutes to complete.

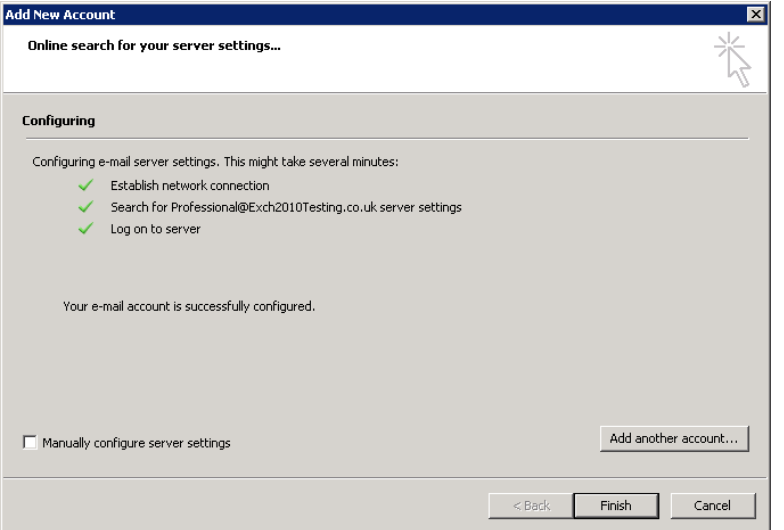

Once complete, click **Finish** to close the wizard and start using your new mailbox.

**Note:** You may find that Microsoft Outlook continues to prompt you to enter your mailbox password each time you open the software when you select to remember the password. [This issue is resolved in Service Pack 1.](https://resellers.fasthosts.co.uk/app/answers/detail/a_id/1691)

# <span id="page-8-0"></span>*The Autodiscover wizard has not worked*

If the Autodiscover wizard doesn't work, this is an indication that Autodiscover is not setup within your DNS records. This record is created by default if you are using [Fasthosts Nameservers,](https://resellers.fasthosts.co.uk/app/answers/detail/a_id/13) but can be added manually if your domain's DNS records are being administered elsewhere.

#### <span id="page-8-1"></span>**Creating a new A record**

Simply contact your domain administrator and request the following addition to your domains DNS A record.

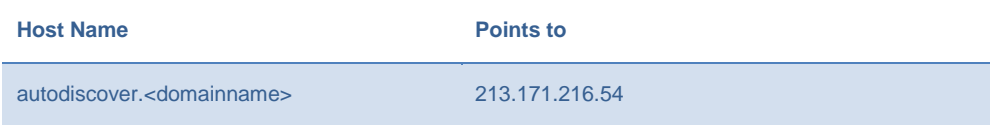

For example if your domain name is ralphsdomainname.com your domain provider can create an A record for *autodiscover.ralphsdomainname.com* to point to 213.171.216.54.

Once the A record has been added, you will be able to complete the steps in the previous chapter and Outlook will automatically set up your Professional mailbox for you.

If you do not have control over your DNS records, or do not want to add an additional A record to your domain name, you can still set up Outlook manually. The following chapter will show you how.

# <span id="page-9-0"></span>**Setting up Outlook Manually**

Before you set up your Professional mailbox manually, you will need to make a note of the following details:

- Username
- Password
- Email address
- Exchange server name

This information is available within your control panel. Our guide will show you how to find them: [Finding your mailbox details.](https://resellers.fasthosts.co.uk/app/answers/detail/a_id/138)

### **Step 1** With the Add New

Email Account wizard open. Selec *Manually configure server settings or additional server types* and click **Next**.

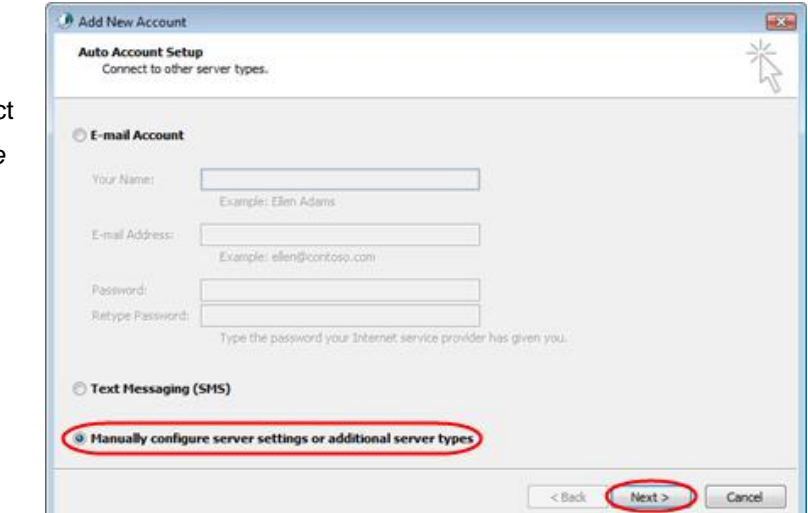

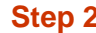

**2** Select *Microsoft Exchange or compatible service* and click the **Next** button.

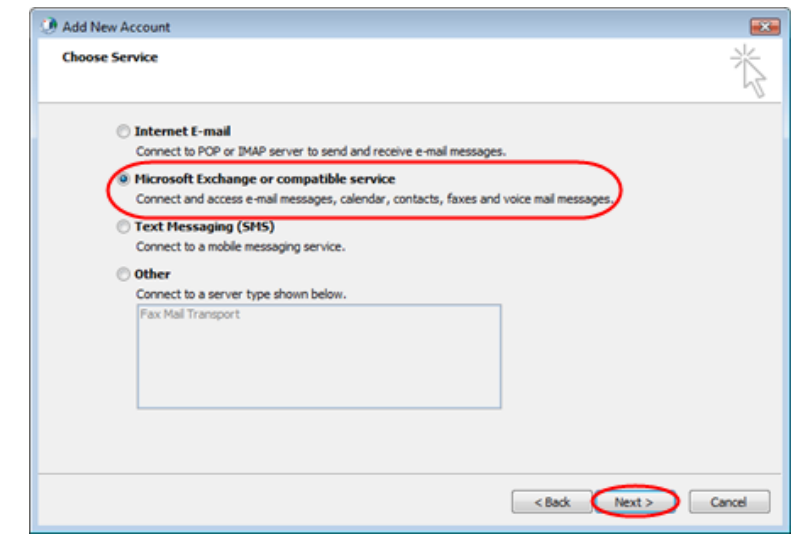

- **Step 3** Enter the Microsoft Exchange server name for your mailbox, ensuring *Use cached Exchange mode* is selected.
	- **Example:** *EXCH-CAS01*

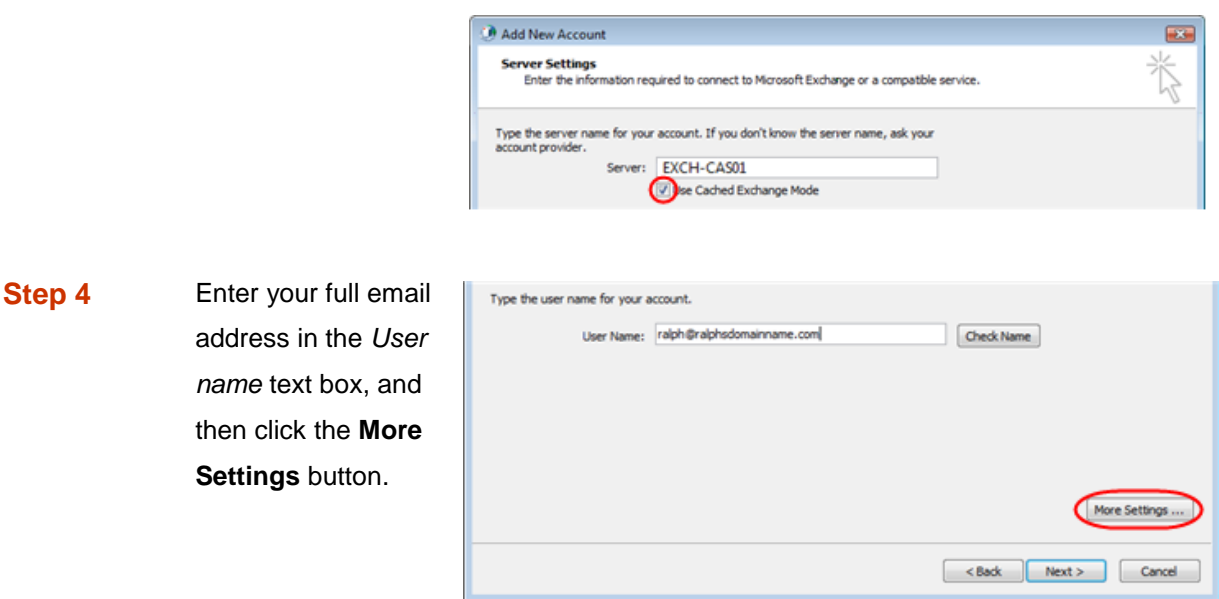

**Step 5** A window headed *Microsoft Exchange Server* will open. Click the **Connection** tab.

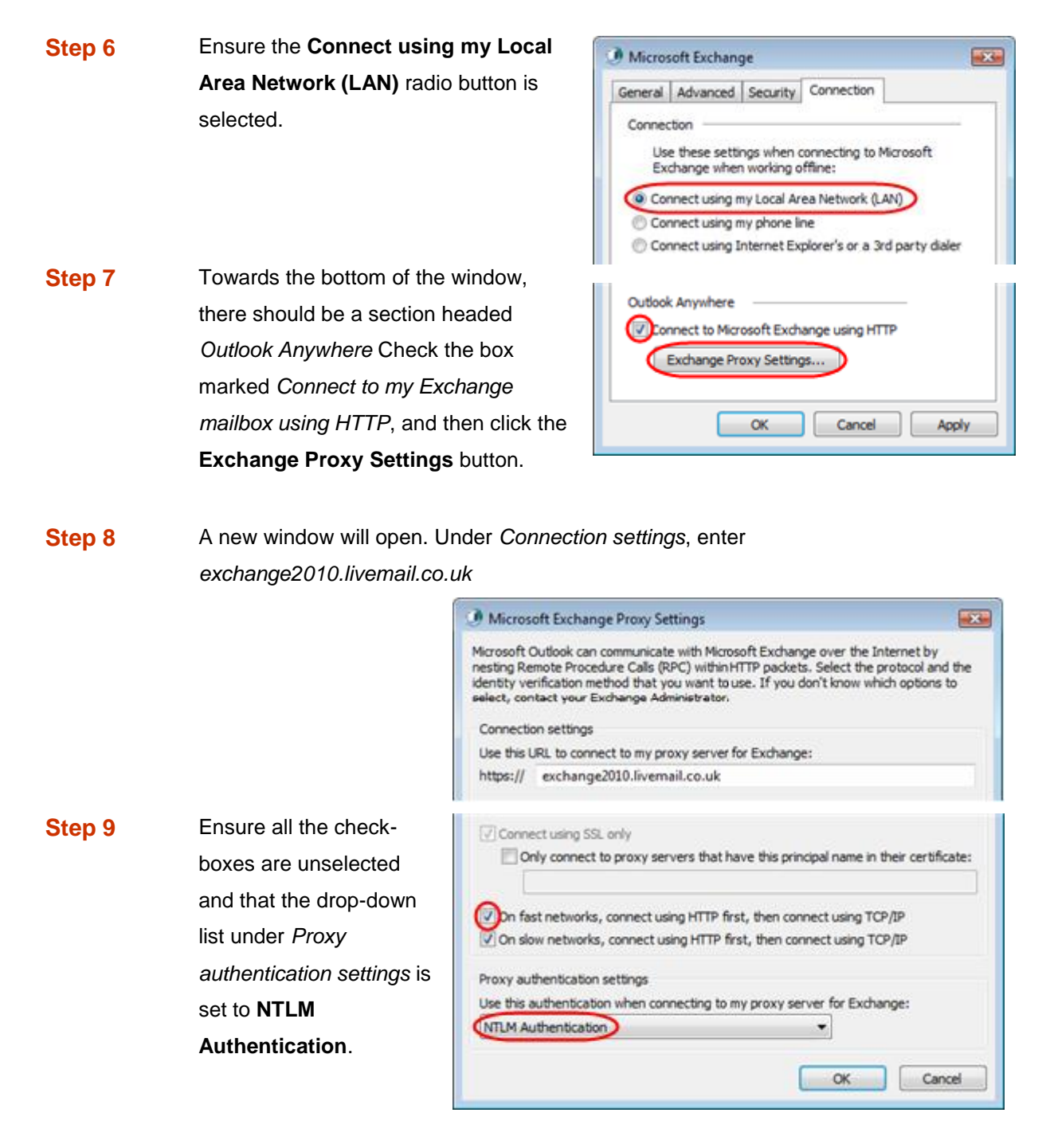

**Step 10** Click **OK**, and then click **OK** in the *Microsoft Exchange Server* window.

**Step 11** Click **Next** in the *Add new E-mail Account* window. Then click **Finish** to close the wizard

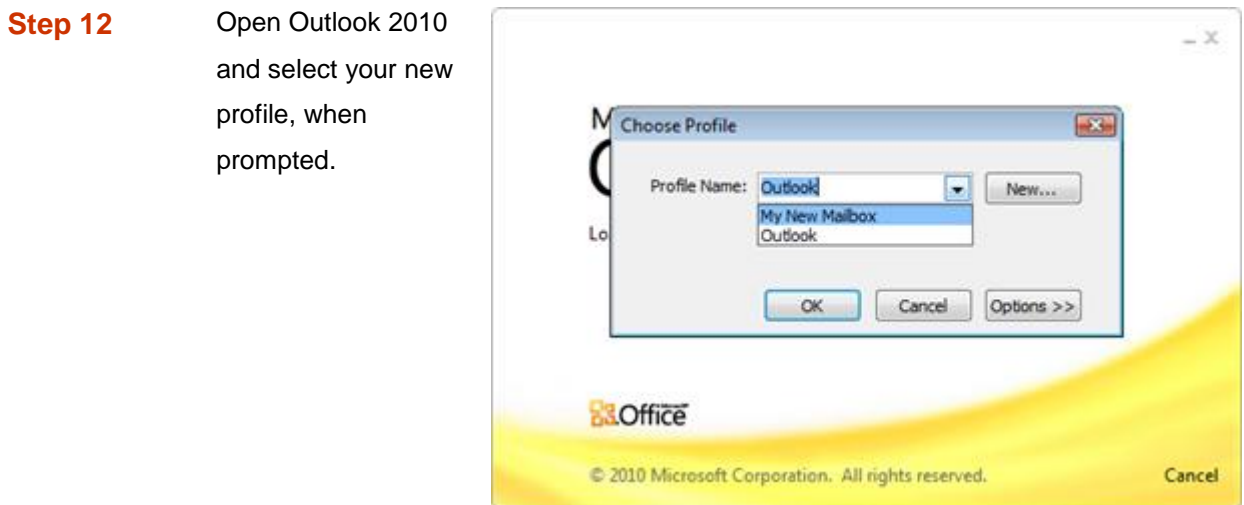

### **Step 13** Enter your full email address in the username text box, then your password, when prompted.

Outlook will now load and synchronise with your Professional mailbox. For a new mailbox this will take no more than a few seconds.

You have now configured Outlook 2010 for use with your Professional mailbox.

# <span id="page-12-0"></span>**Setting up Outlook 2011**

# <span id="page-12-1"></span>*Using Auto discover to configure Outlook 2011*

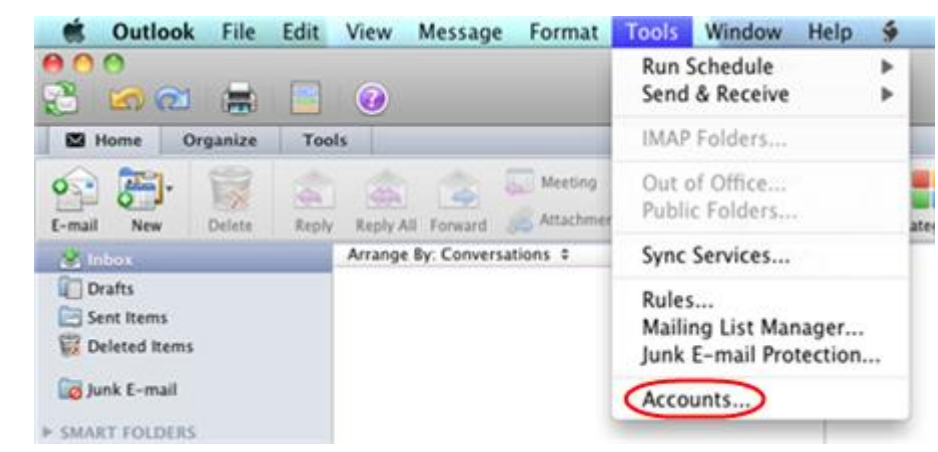

**Step 1** Open Outlook 2011 and select **Accounts** from the **Tools** menu.

**Step 2** In the *Accounts* window, click the **Add an account** button at the bottom of the window, and select **Exchange** from the popup menu.

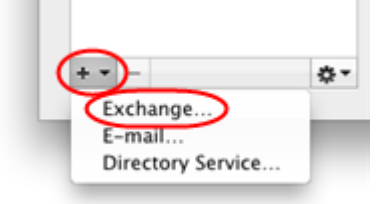

**Step 3** Enter your email address in the **E-mail address** field.

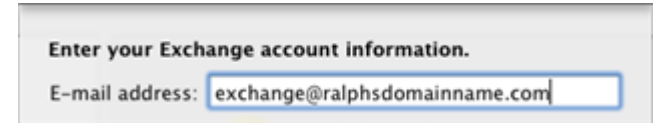

**Step 4** In the *Authentication* settings enter your email address in the **User name** text field, and type your password. Select the **Configure automatically** check box.

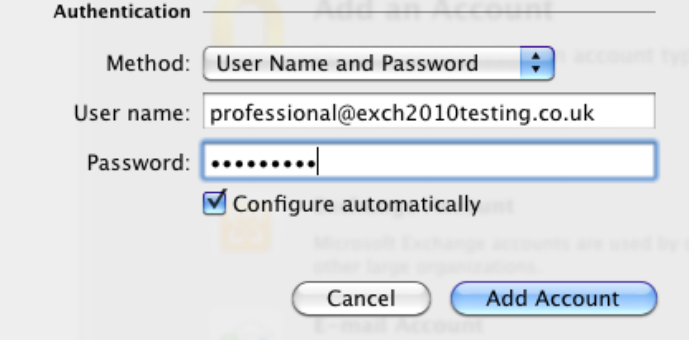

Once you have entered these details click **Add account**.

A security box will appear asking if the livemail.co.uk domain can provide you with the settings for your mailbox. Click **Allow**.

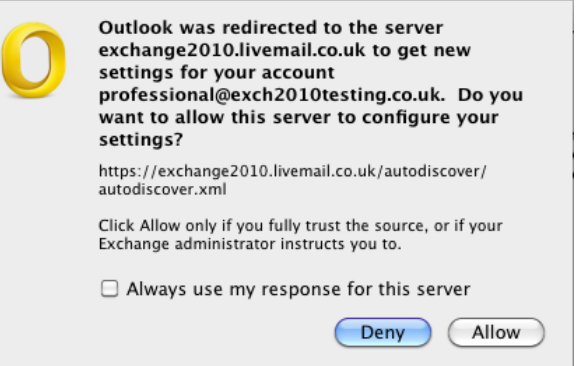

Outlook will now set up your new Professional mailbox on your computer. This may take a couple of minutes to complete.

# <span id="page-14-0"></span>*The Autodiscover wizard has not worked*

If the Autodiscover wizard doesn't work, this is an indication that autodiscover is not set up within your DNS records. This is set by default if you are using Fasthosts [Nameservers](https://resellers.fasthosts.co.uk/app/answers/detail/a_id/138) but can be added to your domain name if your domains DNS records are being administered elsewhere.

### <span id="page-14-1"></span>**Creating a new A record**

Simply contact your domain administrator and request the following addition to your domains DNS A record.

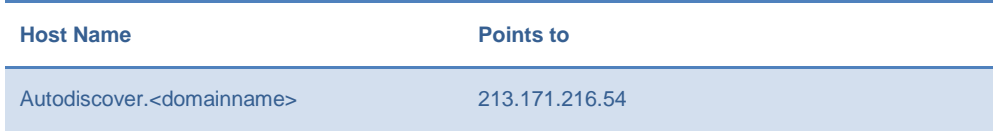

For example if your domain name is ralphsdomainname.com your domain provider can create an A record for *autodiscover.ralphsdomainname.com* to point to 213.171.216.54.

Once the A record has been added, you will be able to complete the steps shown above and Outlook will automatically set up your Professional mailbox for you.

If you do not have control over your DNS records, or do not want to add an additional A record to your domain name, you can still set up Outlook manually. The following steps will show you how.

# <span id="page-14-2"></span>**Setting up Outlook Manually**

Before you set up your Professional mailbox manually, you will need to make a note of the following details:

- Username
- Password
- Email address
- Exchange server name

This information is available within your control panel. Our guide will show you how to find them: **Finding your mailbox details**.

**Step 1** Open Outlook 2011 and select **Accounts** from the **Tools** menu. Outlook File Edit View Message Format Tools Window Help Ý  $AA$ **Run Schedule** ь P Send & Receive  $\omega$  a  $^\circ$ 隯 **E** Home IMAP Folders... Organize Tools Meeting Out of Office... ø l Si i dhi a 26 Public Folders... Reply All Forward Attachme E-mail New Delete Reply ate: Arrange By: Conversations # Sync Services... 220 Drafts Rules... Sent Items Mailing List Manager... Deleted Items Junk E-mail Protection... Junk E-mail Accounts... **F SMART FOLDERS** 

**Step 2** In the *Accounts* window, click the **Add an account** button at the bottom of the window, and select **Exchange** from the popup menu.

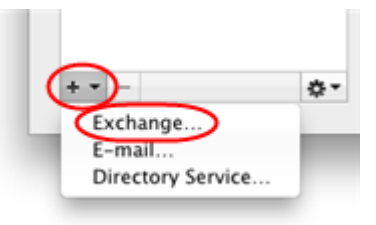

**Step 3** Enter your email address in the **E-mail address** field.

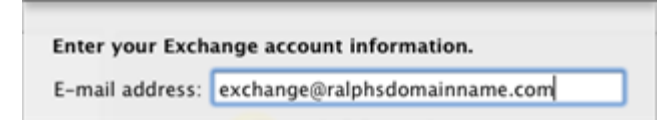

**Step 4** In the *Authentication* settings enter your email address in the **User name** text field, and type your password. De-select the **Configure automatically** check box.

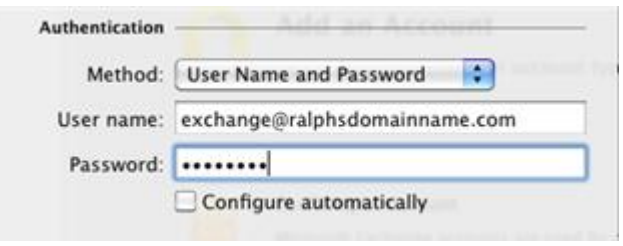

**Step 5** Enter *exchange2010.livemail.co.uk* in the **Server** text box and click **Add Account**.

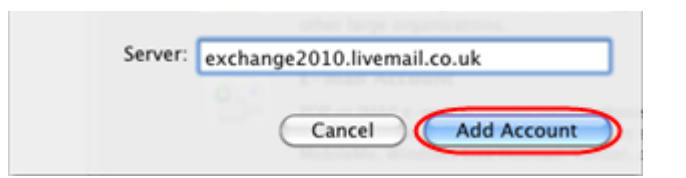

**Step 6** Click the **Advanced** button at the bottom of the *Accounts* window.

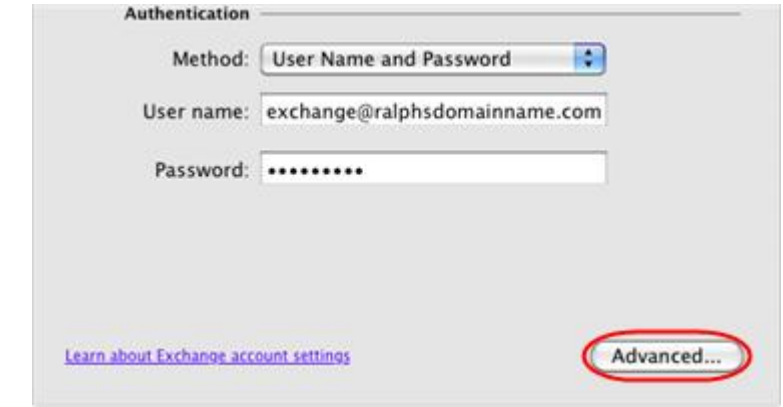

**Step 7** In the *Directory Service* settings, enter your Exchange server name in the **Server** text field.

**Example**: *EXCH-CAS01*

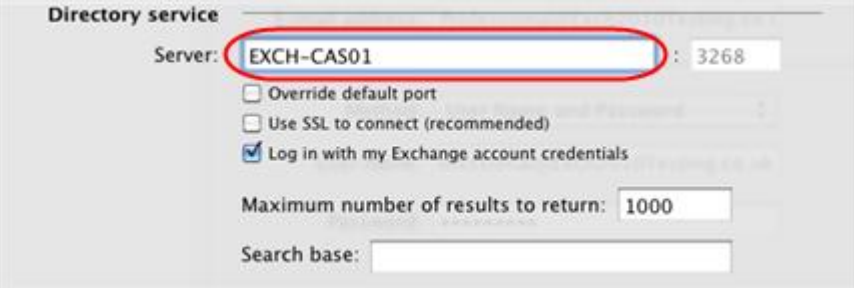

#### **Step 8** Click **OK**.

Outlook will now load and synchronize with your Professional mailbox. For a new mailbox, this will take no more than a few seconds.

You have now configured Outlook 2011 for use with your Professional mailbox.